# Canon

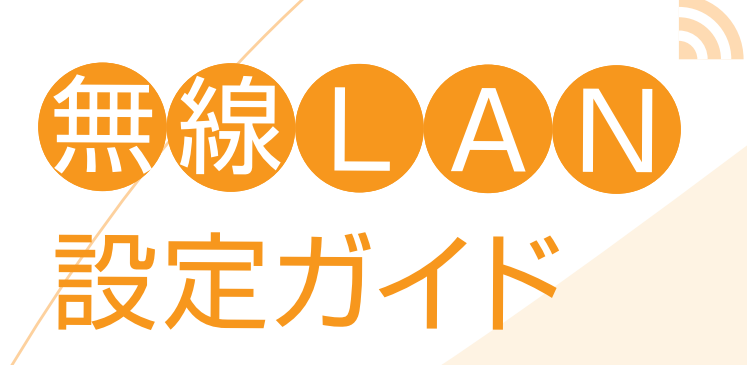

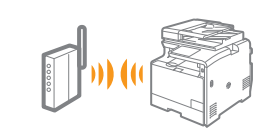

無線LAN接続の準備をしよう → [2](#page-1-0)ページ

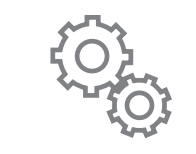

無線LANの設定をしよう [4](#page-3-0)ページ

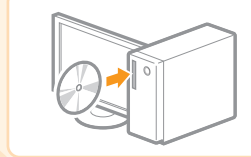

ソフトウェアをインストールしよう [10](#page-9-0)ページ

 $\sum_{i=1}^{n}$ 

困ったときには [14](#page-13-0)ページ

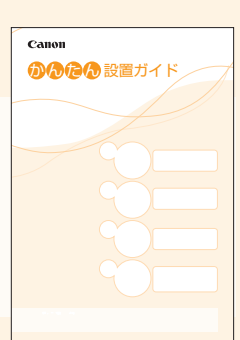

#### 無線LANの設定を行う際にお読みください

本書には無線LANの設定手順および設定中のトラブルに対する原因と対処方法が説明されています。読み 終わった後も、将来いつでも使用できるように大切に保管してください。なお、本体の設置手順や無線LAN 以外の設定については別冊の「かんたん設置ガイド」をお読みください。

# <span id="page-1-0"></span>無線LAN接続の準備をしよう

### 準備1 まず確認してください

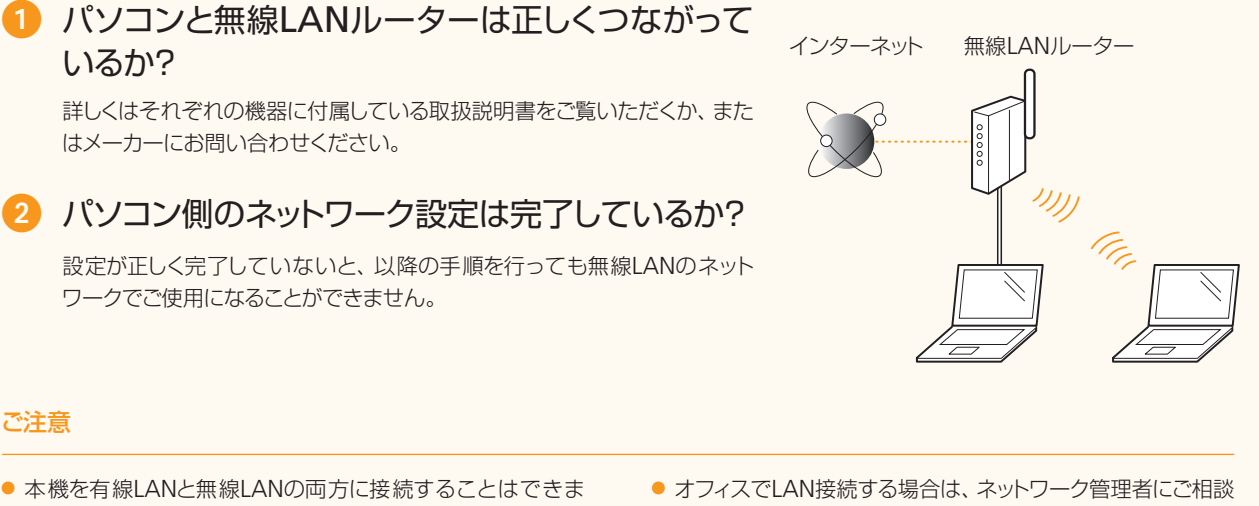

● 本機を有線LANと無線LANの両方に接続することはできま せん。なお、本機の「ネットワーク設定」は工場出荷時、「有 線LAN」に設定されています。下の「準備2」で接続方法を 「無線LAN」に切り替えます。

ご注意

- セキュリティーで保護されていないネットワーク環境に接続す ると、お客様の個人情報などが第三者に漏えいする危険があ ります。十分にご注意ください。
- ください。
- 本書では、複数の無線端末からアクセスされる無線装置を総 称して、「無線LANルーター」と呼んでいます。また、「アク セスポイント」とは、無線端末がアクセスする無線LAN上の マスター端末のことです。

#### 「かんたん設置ガイド」の「電源を入れよう」からジャンプしてきた方は ● | 「準備3」 へ進む

### 準備2 接続方法を無線LANに切り替える

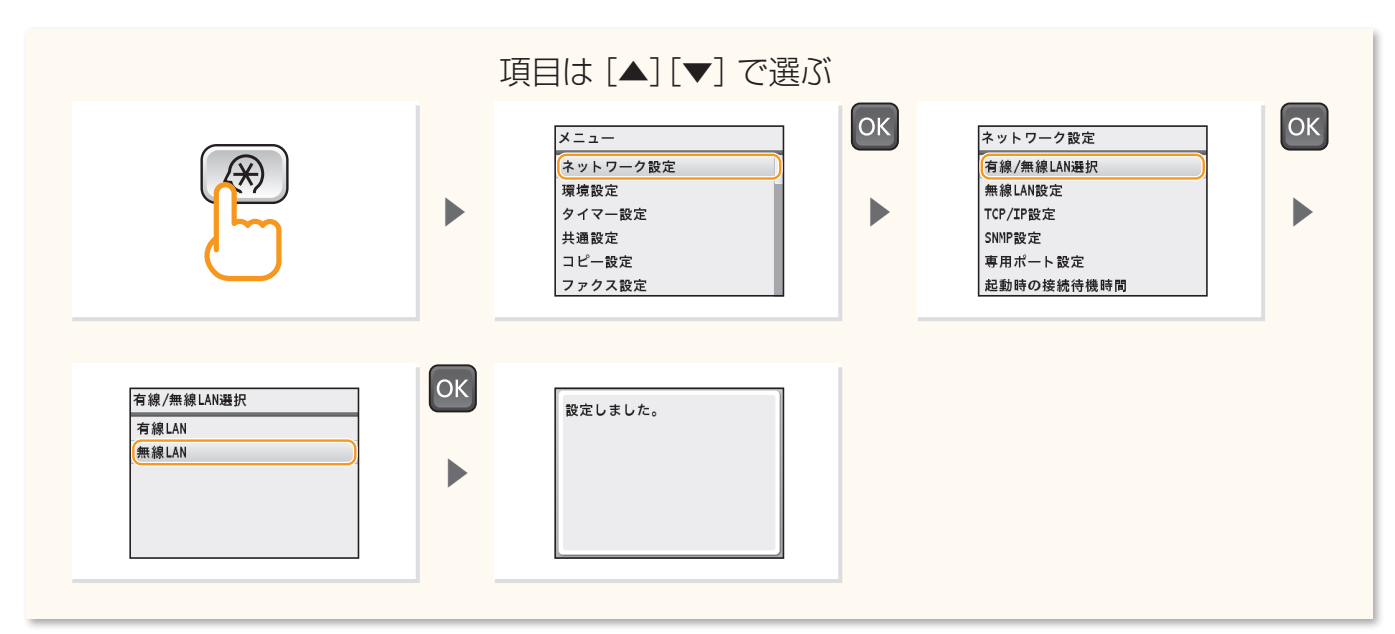

### 準備3 お使いの無線LANルーターを確認する

お使いの無線LANルーターにWPS、AOSS、らくらく無線スタートなどといったボタンがあるかどうか確認してください。ボタンの ある/なしによって操作が分かれます。

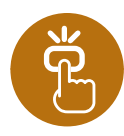

### ボタンがある インディー インディー → イベージ (プッシュボタン設定)へ

本機はWPS (Wi-Fi Protected Setup)、AOSS、らくらく無線スタートに 対応しています。無線LANルーターにそのようなボタンがあり、次のマー クのいずれかの表示があれば、ボタンを押すだけで簡単に設定すること ができます。

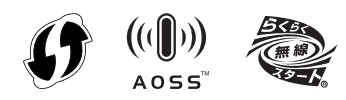

無線LANルーターがWPS、AOSS、らくらく無線スタート機能に対応しているかどうかがよく分からないとき は、無線LANルーター付属の取扱説明書を調べるか、またはメーカーにお問い合わせください。

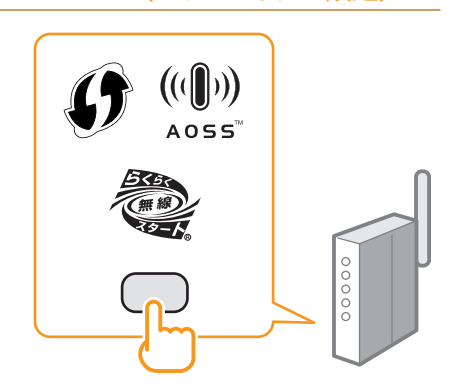

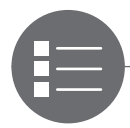

無線LANルーターにボタンがない場合は、自分でSSID (ネットワーク名 またはアクセスポイント名)を選び、ネットワークキー(暗号化キー)を 設定します。操作する前に、無線LANルーターを調べてSSIDとネットワー クキーをメモなどに書き留めておく必要があります。SSIDとネットワーク キーを確認する方法については、「SSID(ネットワーク名またはアクセス ポイント名)とネットワークキー (暗号化キー)を確認しよう|([6](#page-5-0)ページ) をご覧ください。

ボタンがない [6](#page-5-0)ページ(手動設定)へ 6ページ (手動設定)へ

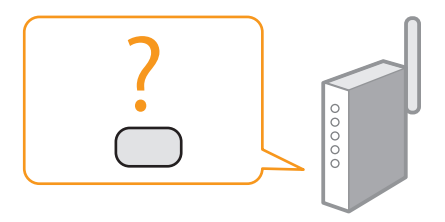

#### 「かんたん設置ガイド」の 「電源を入れよう」 からジャンプしてきた方は ● [4](#page-3-1)ページの❹へ進む

3

アをインストールしよう

#### WPSのPIN方式で設定するとき/すべての設定を手動でするとき

2

無線LANの設定をしよう

電子マニュアル「WPS PINコード方式で設定する」

電子マニュアル「すべて入力して設定する」

無線LAN接続の準備をしよう

1

困ったときには

4

<span id="page-3-0"></span>プッシュボタン設定

### <span id="page-3-1"></span>WPS/AOSS/らくらく無線スタートで設定する

あらかじめ、お使いの無線LANルーターの取扱説明書で設定するときの操作方法を確認しておいてください。

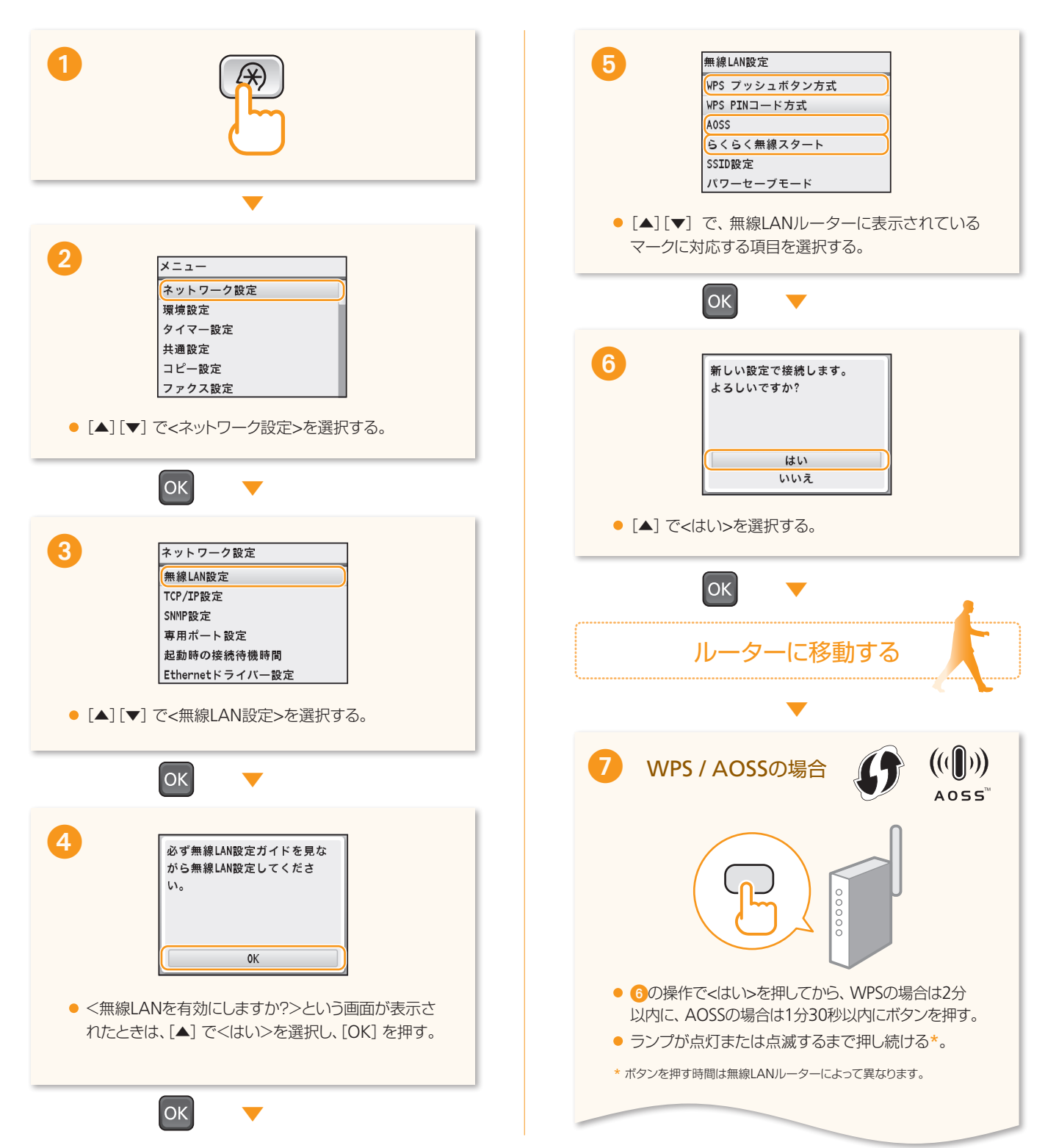

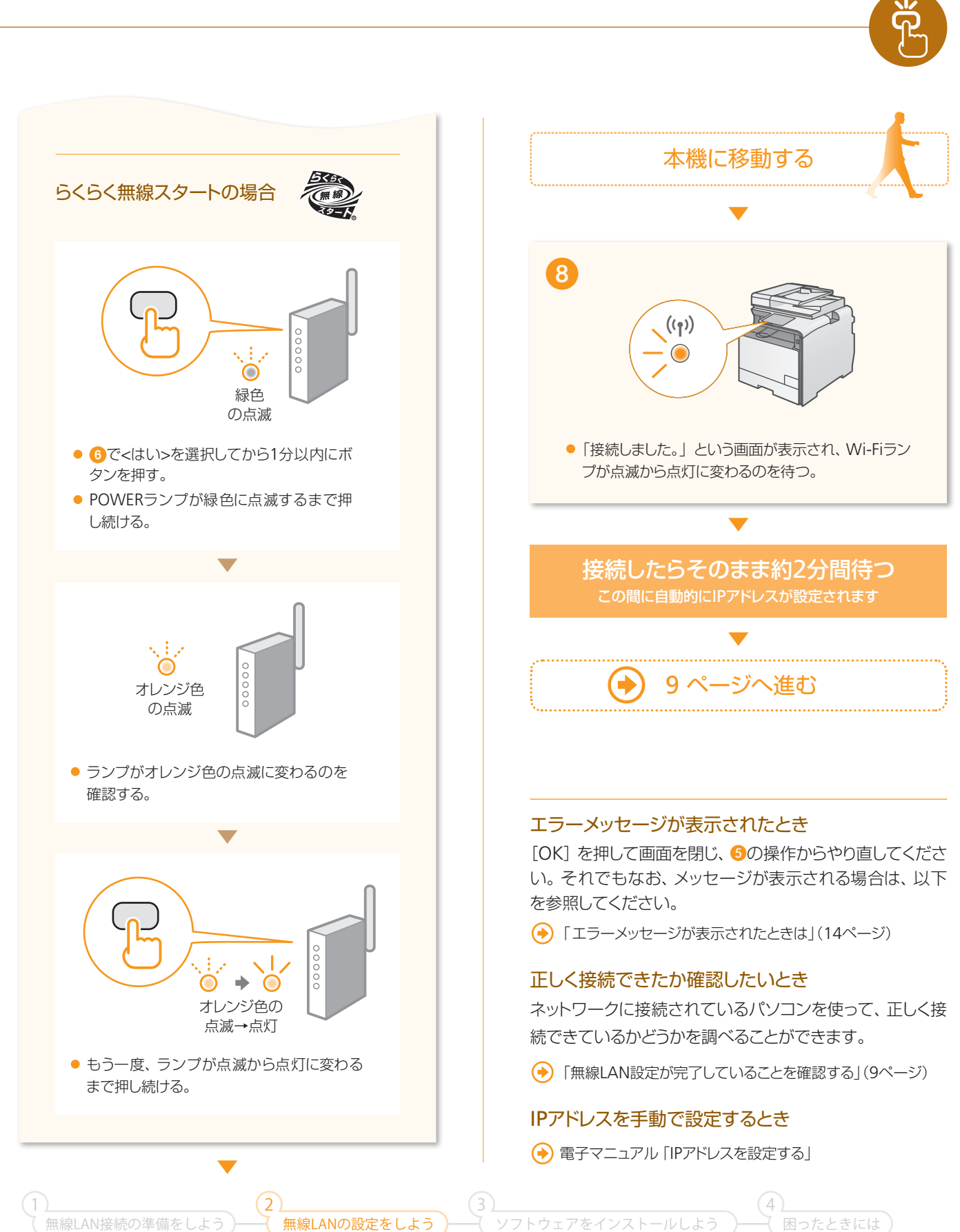

#### 手動設定

### <span id="page-5-0"></span>SSID (ネットワーク名/アクセスポイント名) を選んで設定する

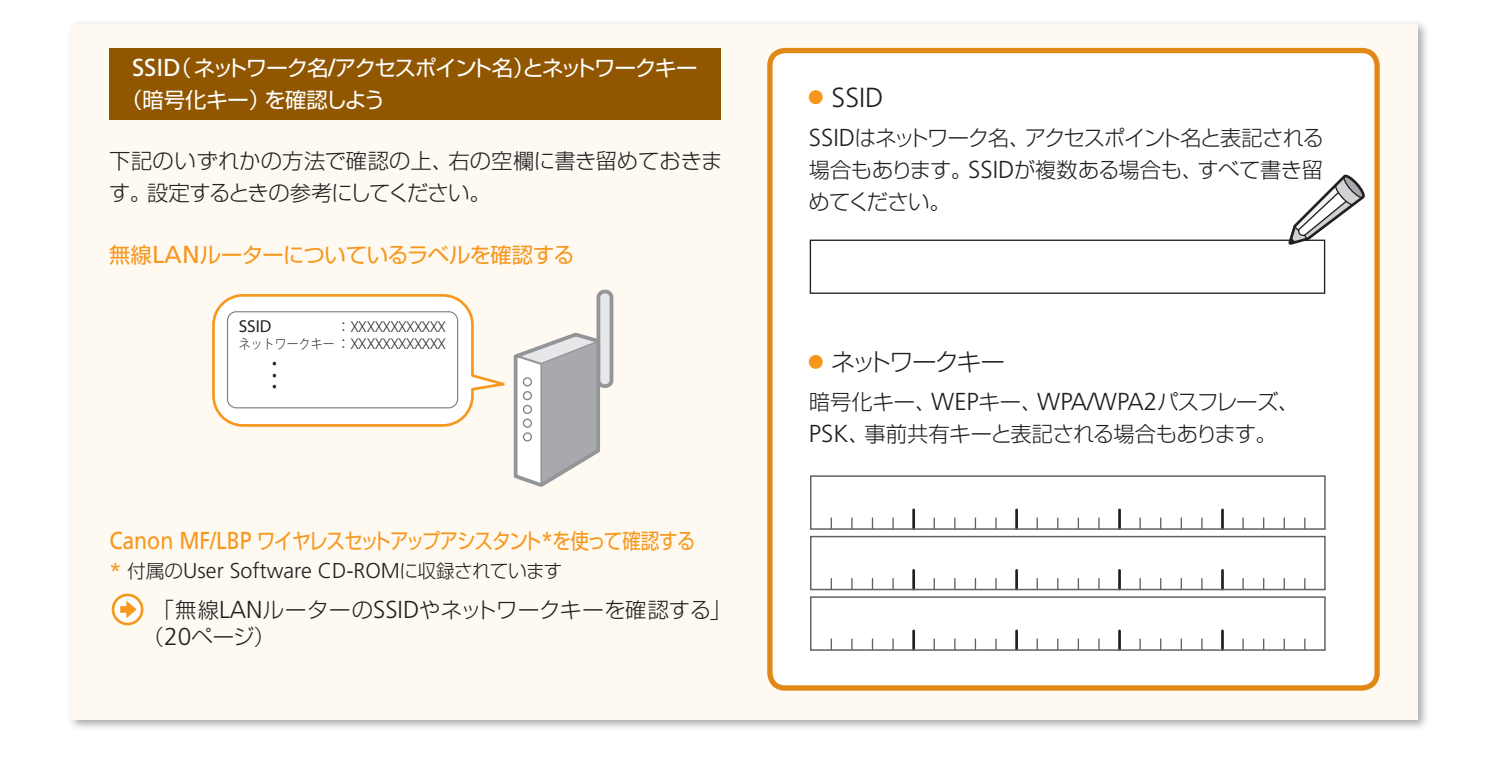

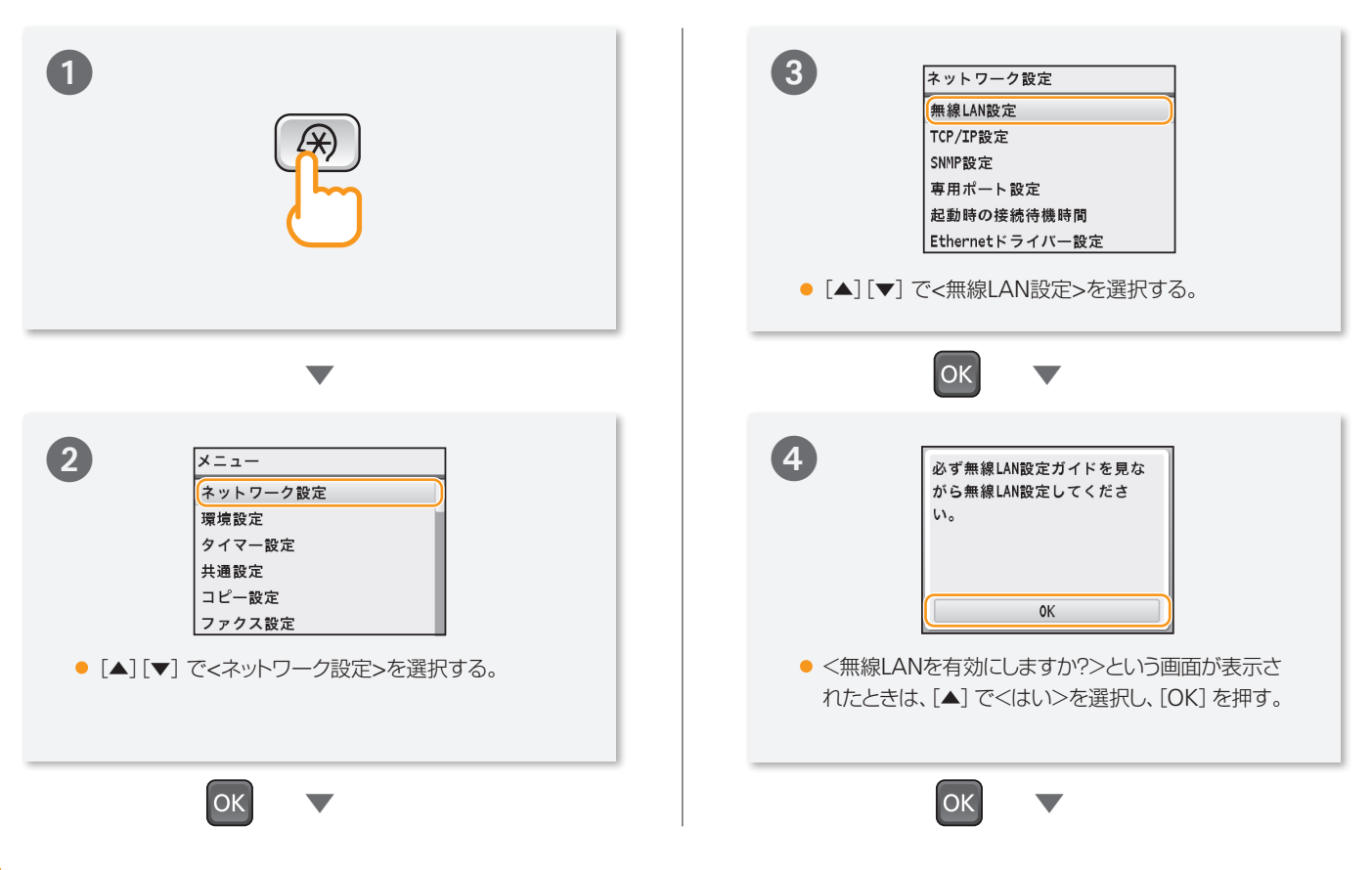

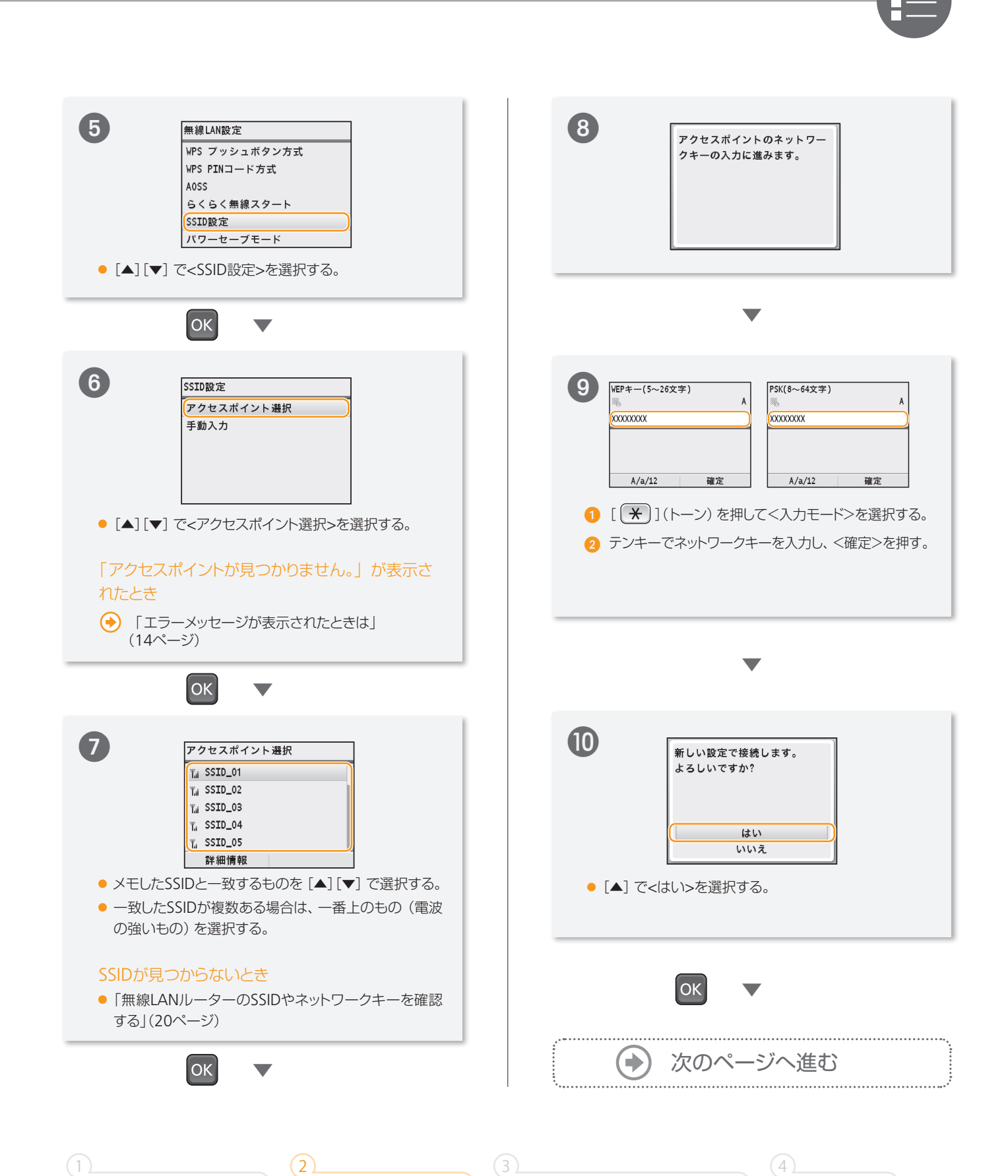

<span id="page-6-0"></span>無線LAN接続の準備をしよう

無線LANの設定をしよう

ソフトウェアをインストールしよう

困ったときには

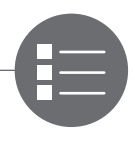

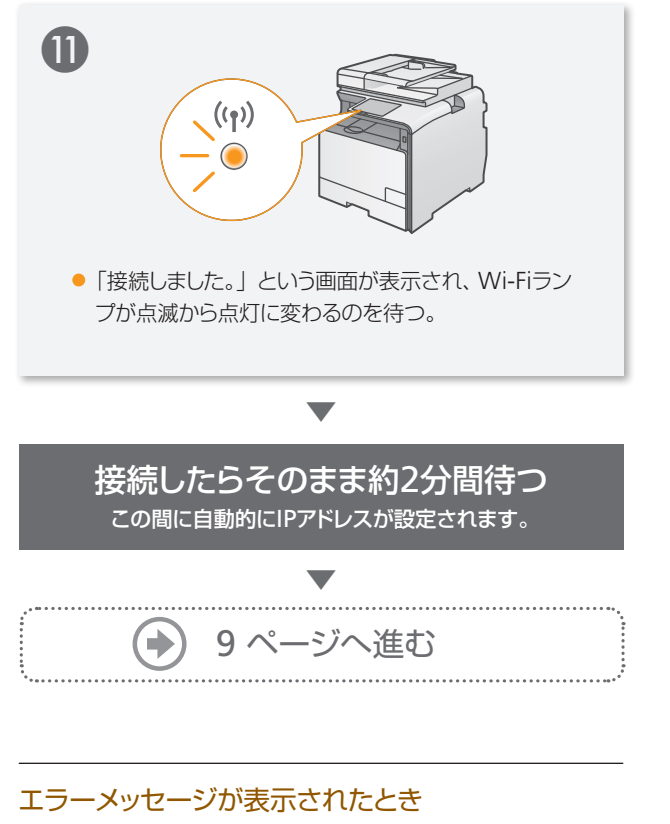

[OK]を押して画面を閉じ、ネットワークキーが正しいか確 認し、手順5からやり直してください。 やり直してもアクセスポイントに接続できない場合は、以 下を参照してください。 「エラーメッセージが表示されたときは」([14](#page-13-1)ページ)

#### IPアドレスを手動で設定する場合

電子マニュアル「IPアドレスを設定する」

### <span id="page-8-0"></span>|無線LAN設定が完了していることを確認する

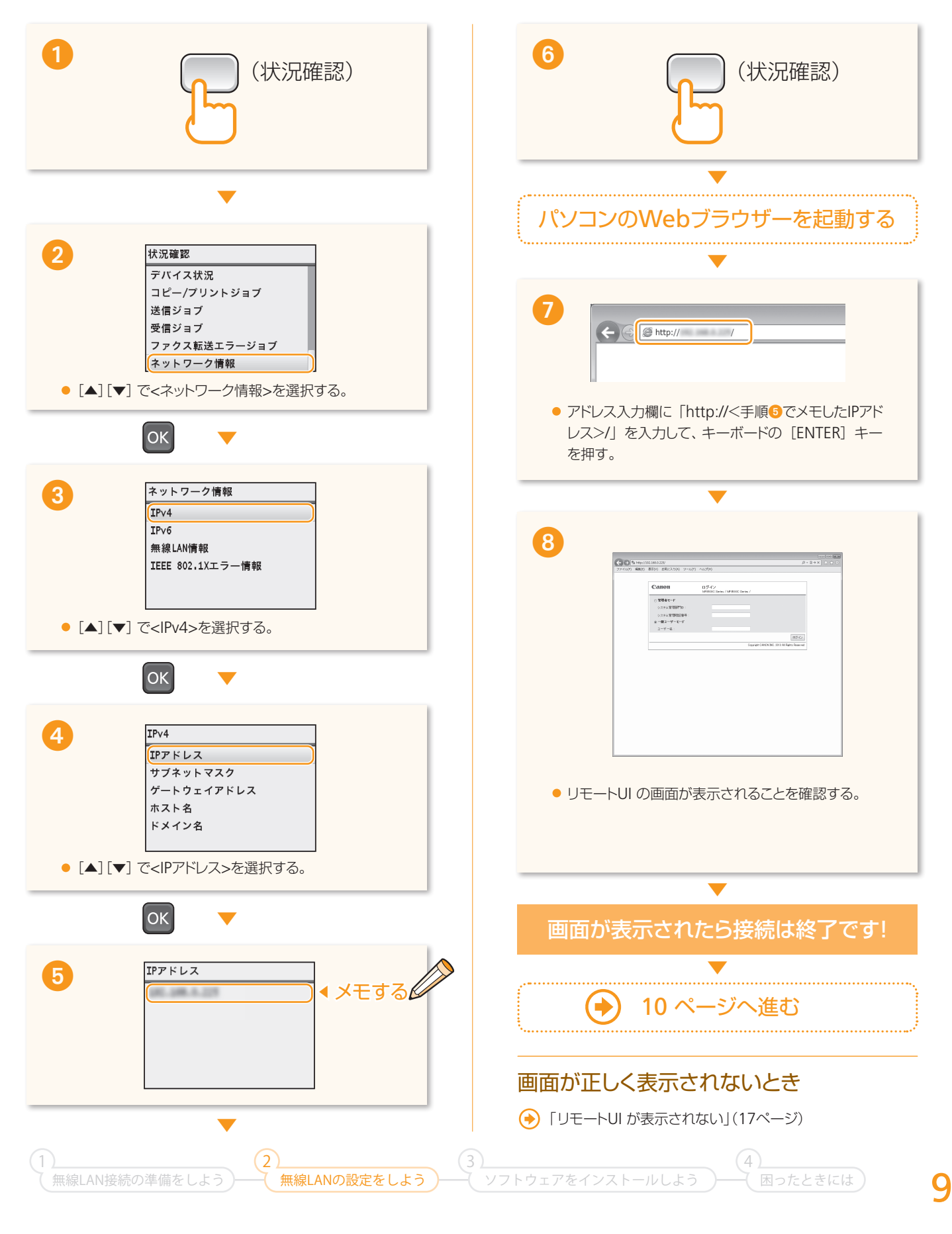

<span id="page-9-0"></span>ソフトウェアをインストールしよう

#### <span id="page-9-1"></span>**Windows**

MFドライバーとMF Toolboxをインストールします。本機の電源が入っていることを確認し、管理者権限のユーザーとして Windowsにログオンします。Windowsで起動しているアプリケーションはすべて終了させてください。詳しくは、付属のCD-ROMに同梱されているMFドライバーインストールガイドをご覧ください。

#### ご注意

- ネットワーク環境がIPv6 の場合は、この手順でソフトウェアをインストールすることはできません。MFドライバーインストールガイドの「WSDネッ トワーク上にMFドライバーをインストールする」をご覧ください。
- IPv6 環境では、スキャン機能は使用できません。

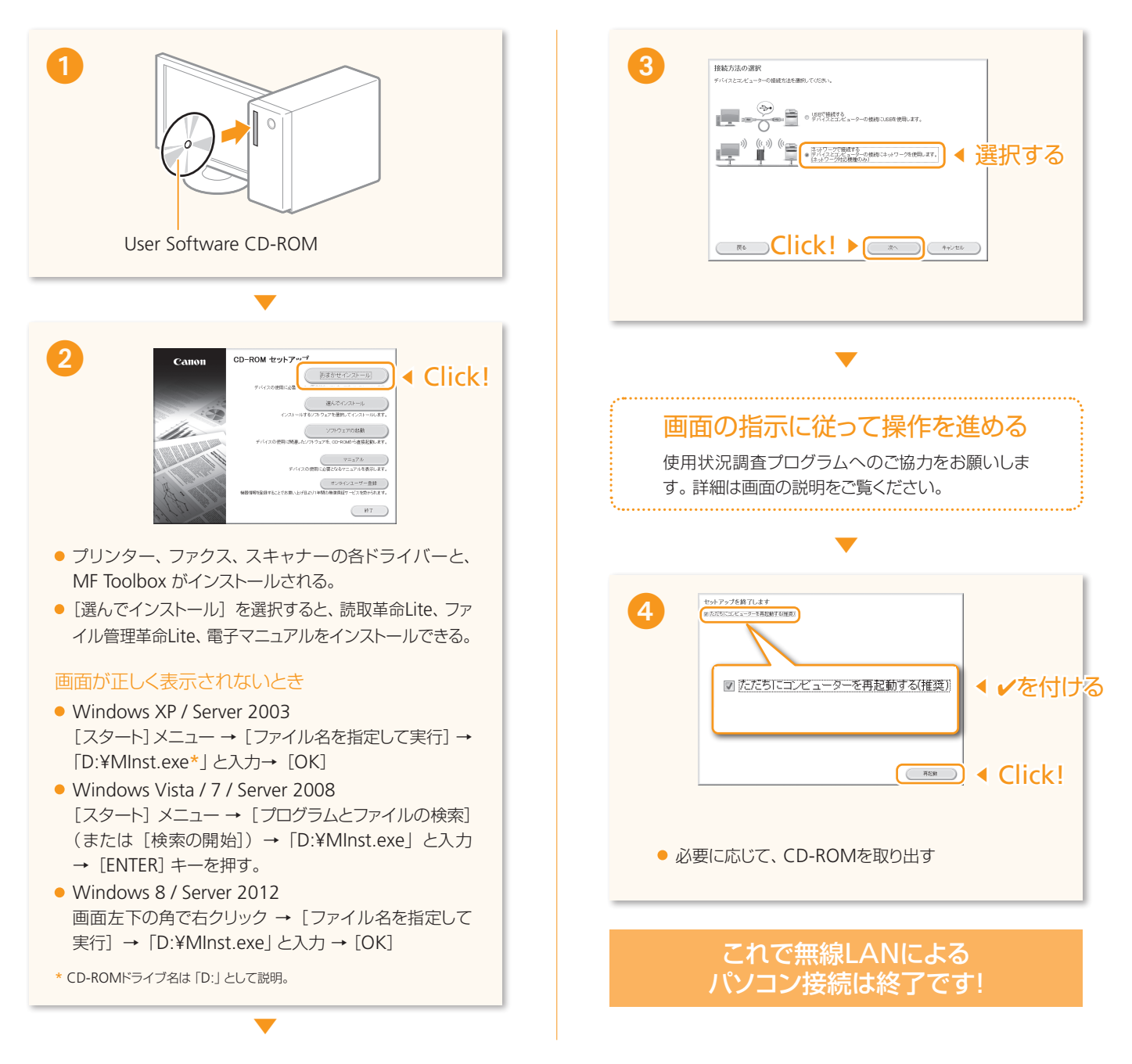

ソフトウェアをインストールしよう

#### Macintosh

Macintosh用のMFドライバーをインストールします。Mac OS X 10.5.8以降が必要です。起動しているアプリケーションはすべ て終了させてください。なお、インストール画面はMac OS Xのバージョンによって異なります。

ここでの操作はMacintoshの操作です。Windows をお使いの場合は[10](#page-9-1)ページをご覧ください。

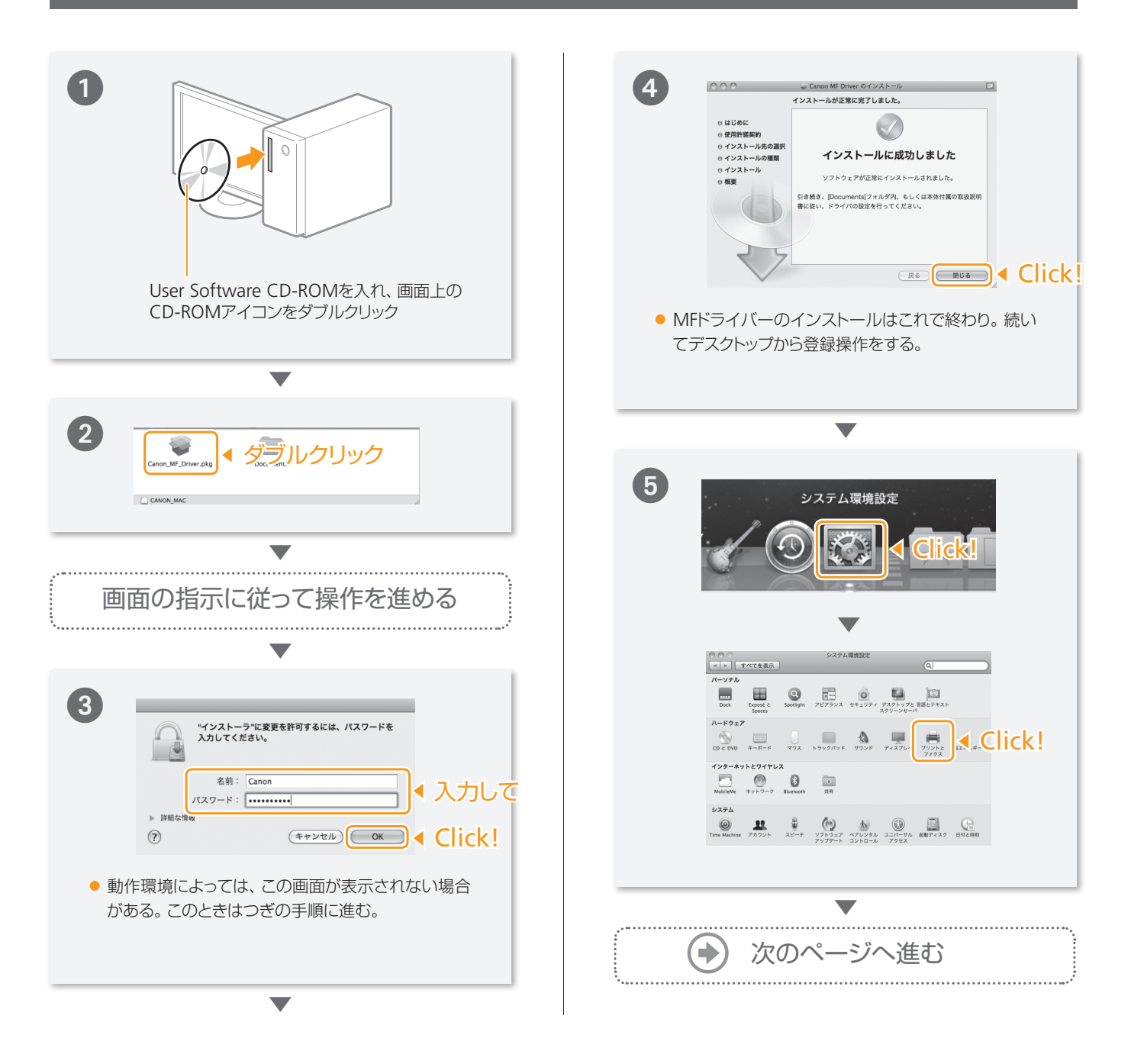

3

無線LANの設定をしよう

2

ソフトウェアをインストールしよう

1

困ったときには

4

## ソフトウェアをインストールしよう

### Macintosh

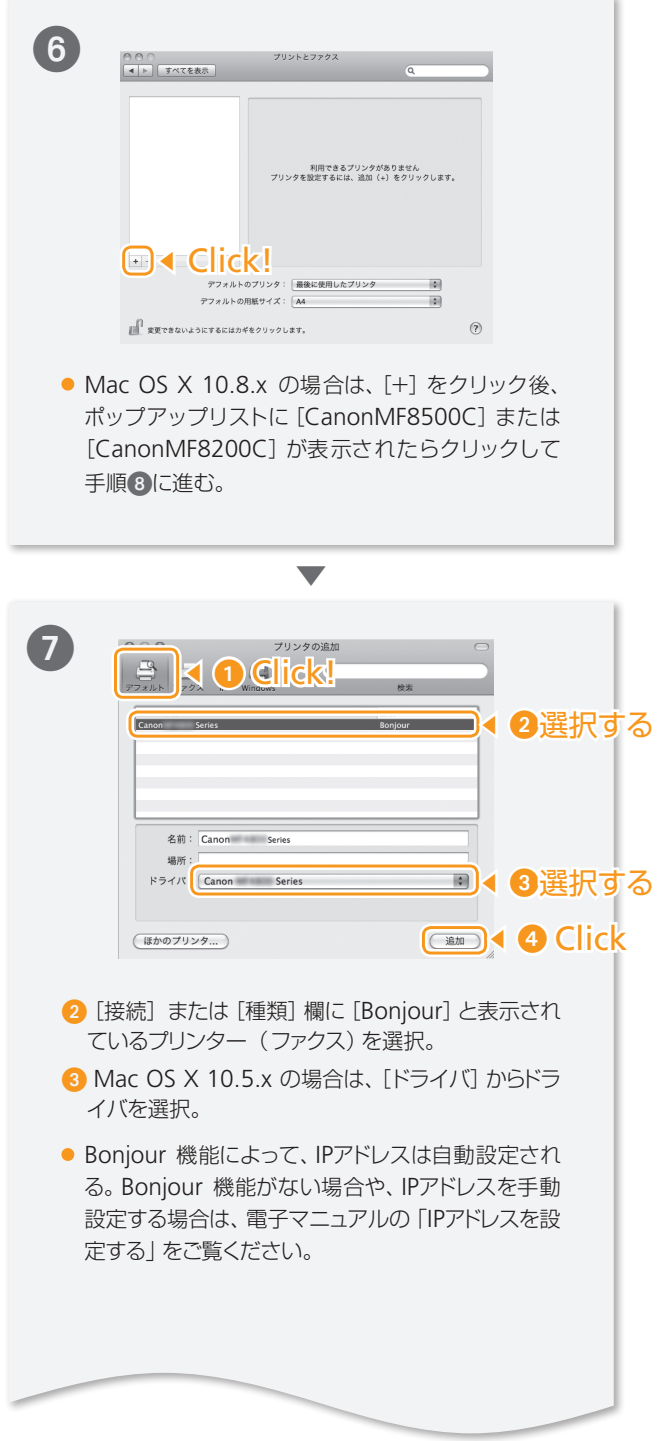

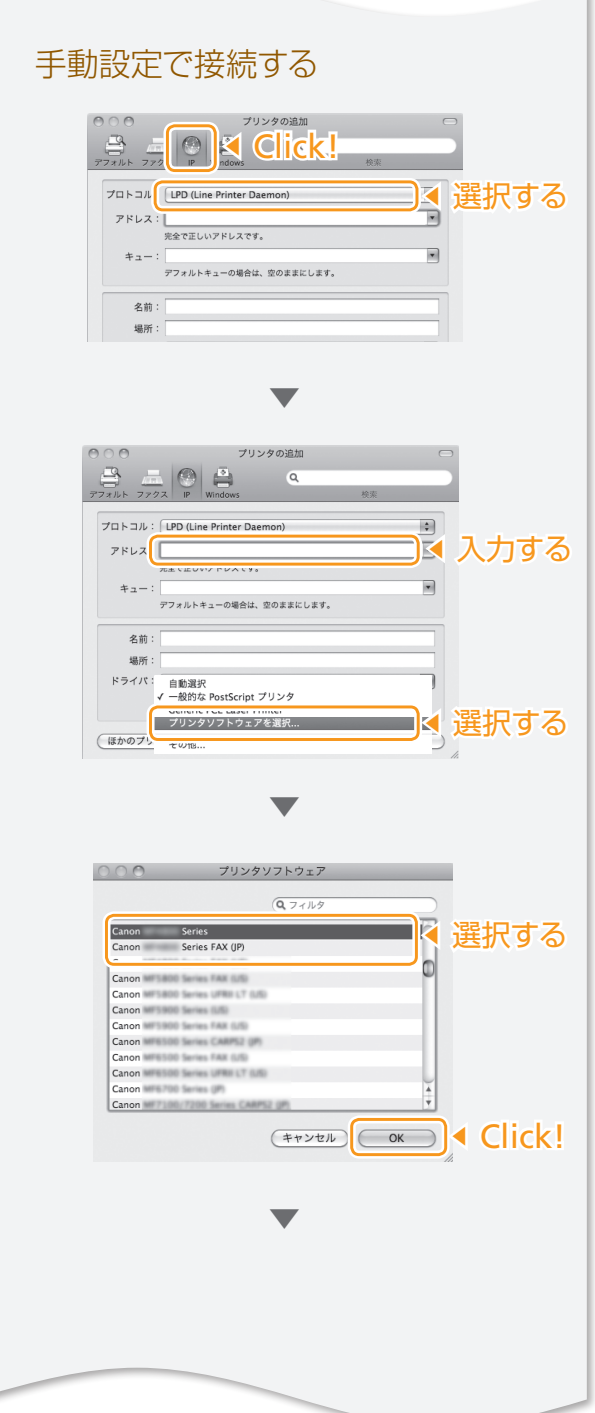

ソフトウェアをインストールしよう

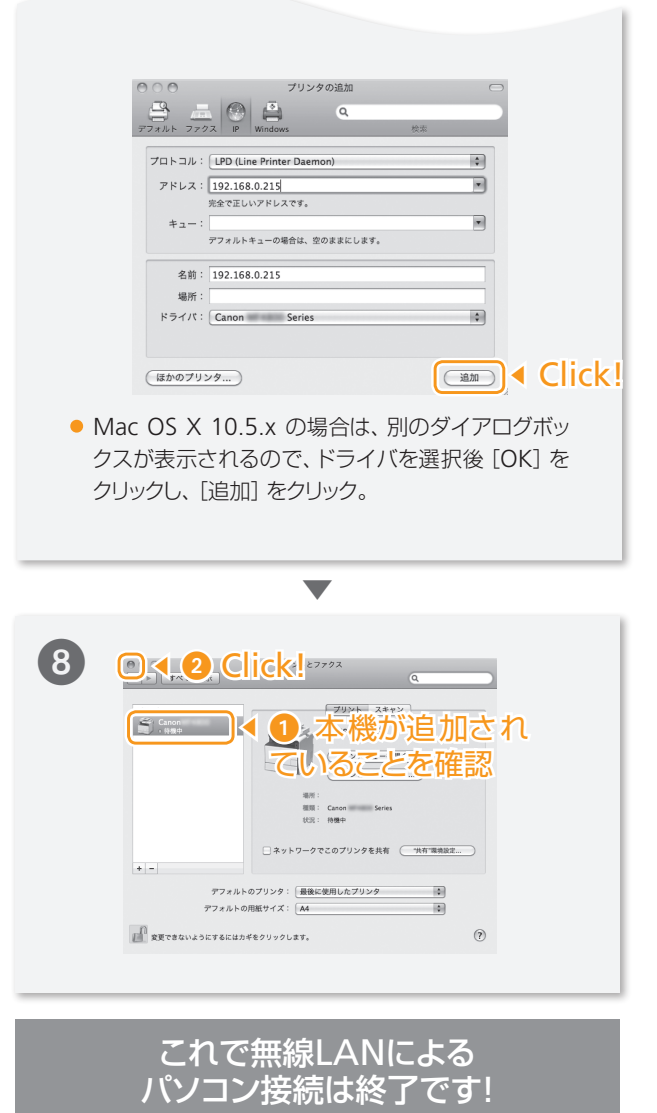

1

困ったときには

4

ソフトウェアをインストールしよう

3

無線LANの設定をしよう

2

# <span id="page-13-0"></span>困ったときには

### <span id="page-13-1"></span>■ エラーメッセージが表示されたときは

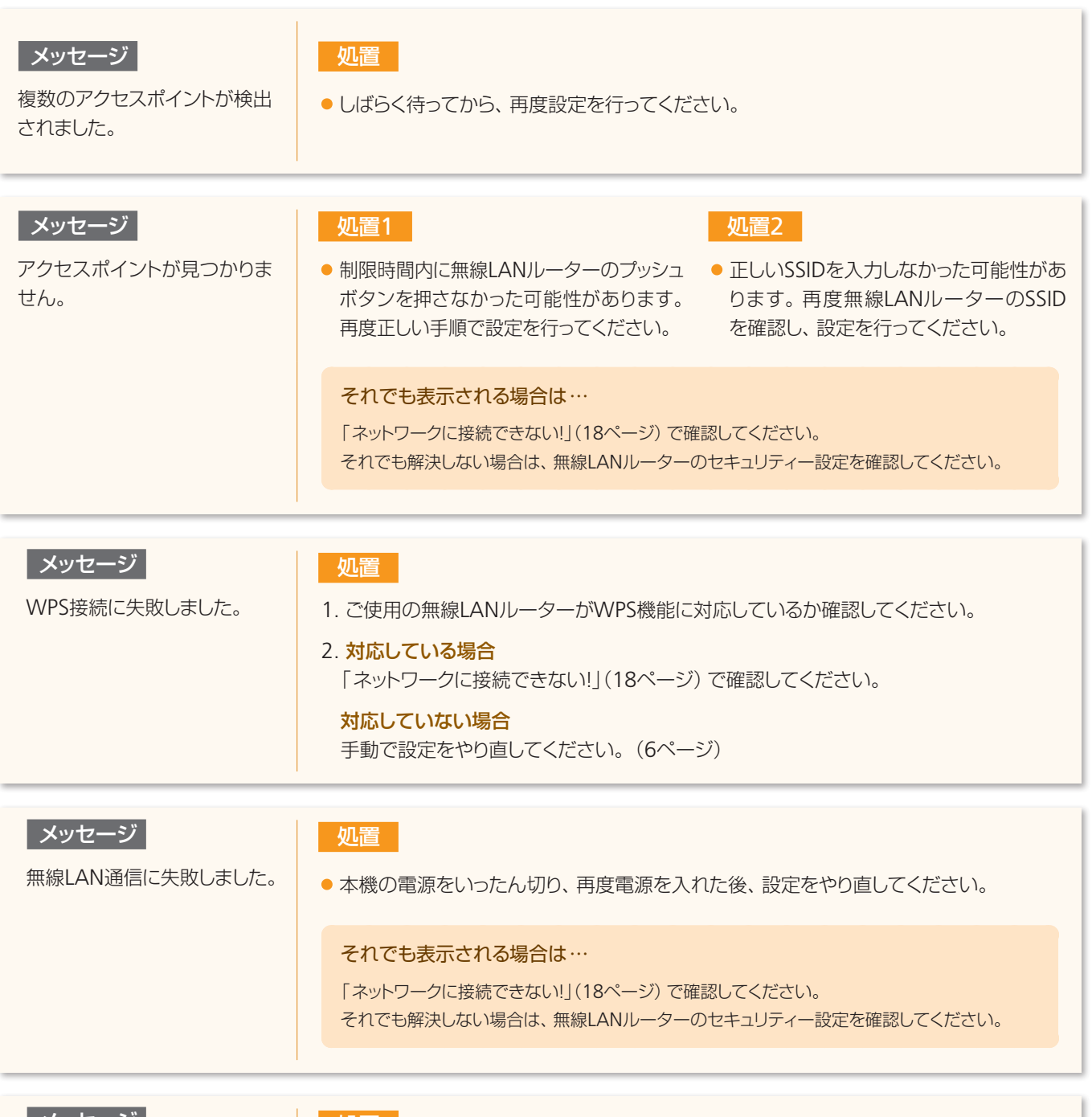

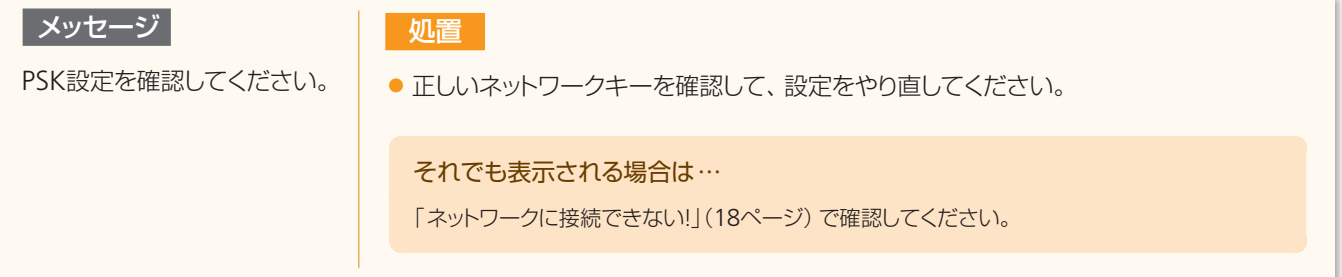

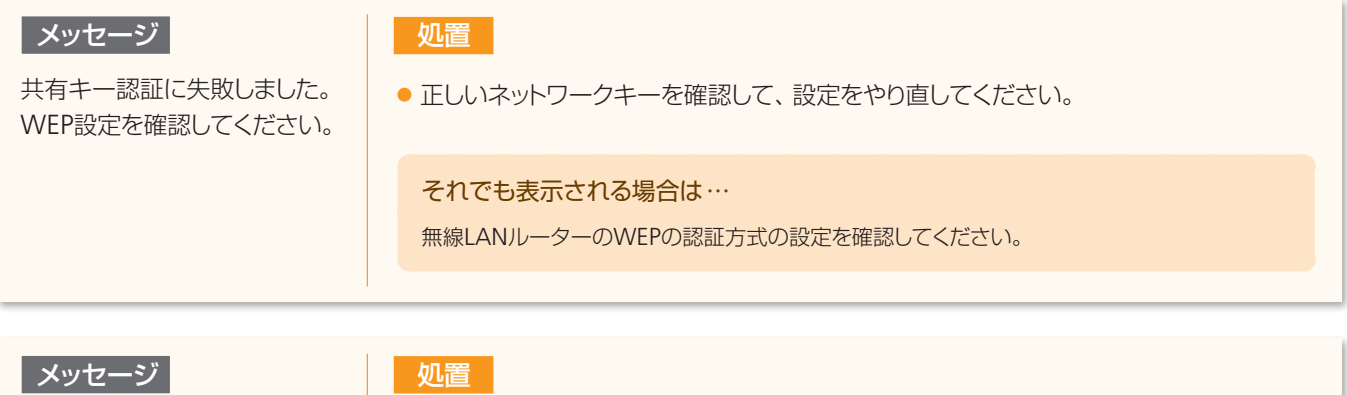

オープンシステム認証に 失敗しました。 WEP設定を確認してください。

### ● 本機の認証方式を<共有キー>に変更してください。 <共有キー>に変更するためには、すべての設定を手動で行う必要があります。 (電子マニュアル参照)

#### それでも表示される場合は…

ご使用の無線LANルーターでMACアドレスフィルタが設定されている場合は、本機のMACアドレ スを無線LANルーターに設定する必要があります。本機のMACアドレスの確認方法については、 電子マニュアルを参照してください。

ソフトウェアをインストールしよう

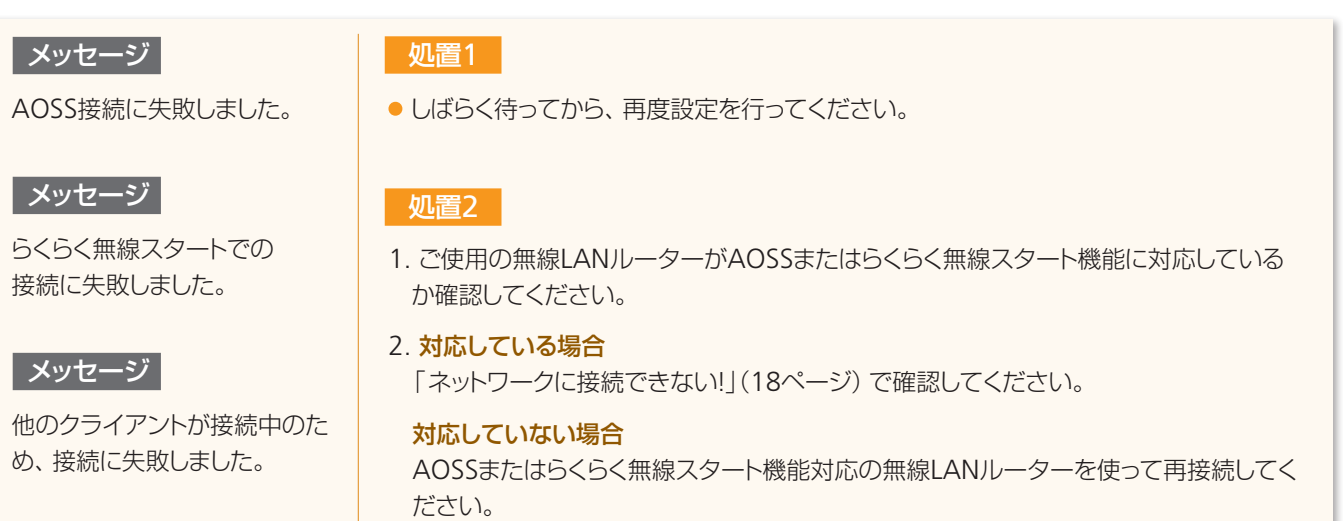

3

無線LANの設定をしよう

2

1

【 困ったときには)

 $\left( 4\right)$ 

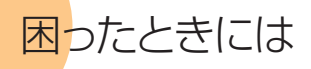

### ■ こんなときは

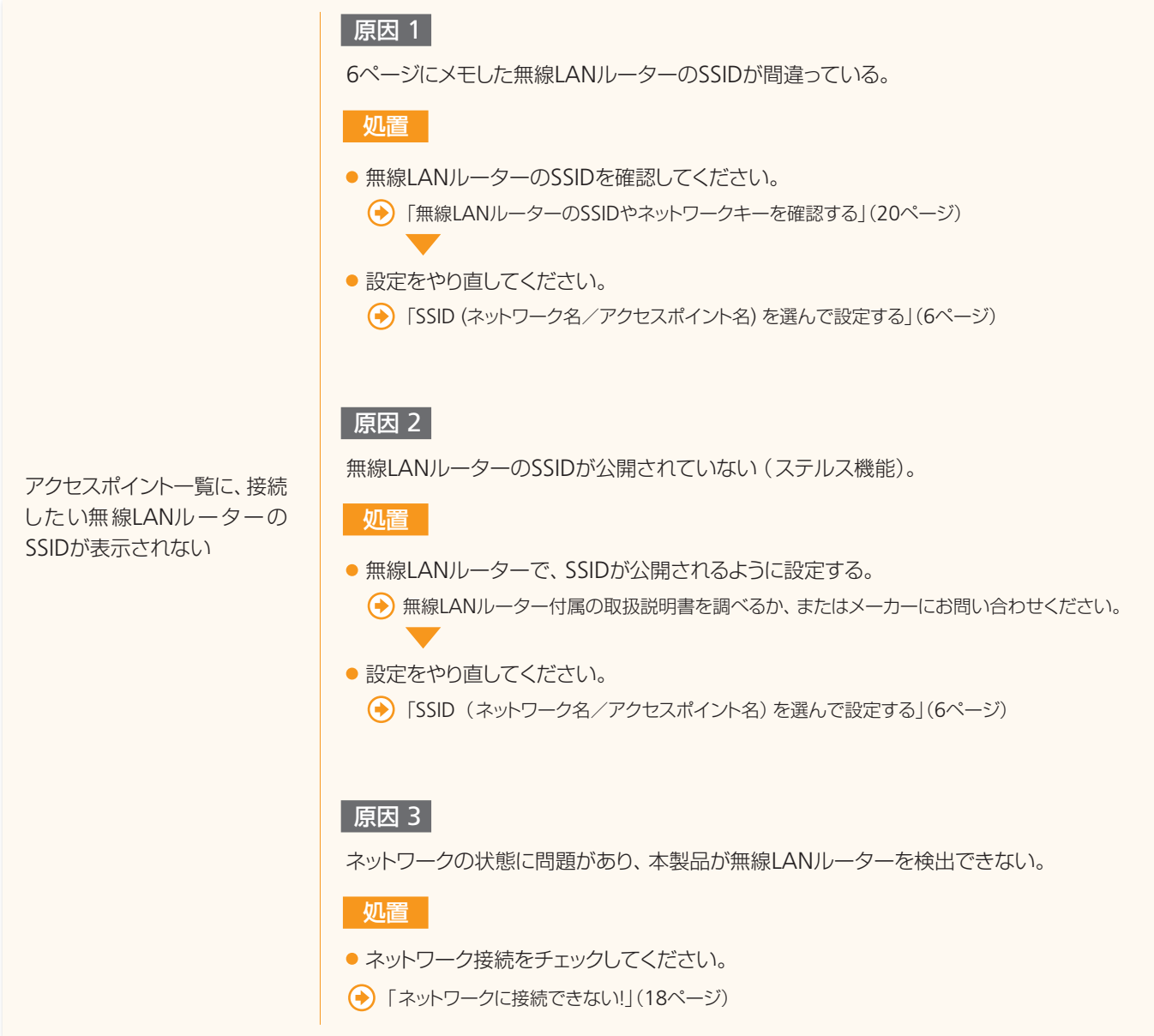

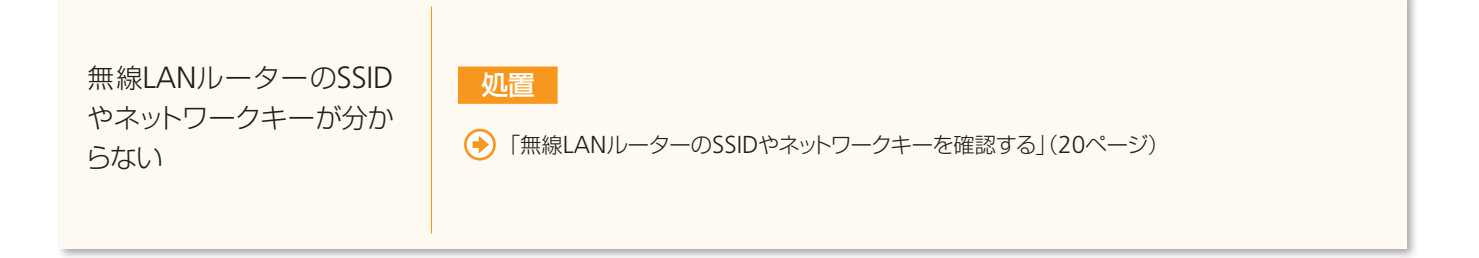

<span id="page-16-0"></span>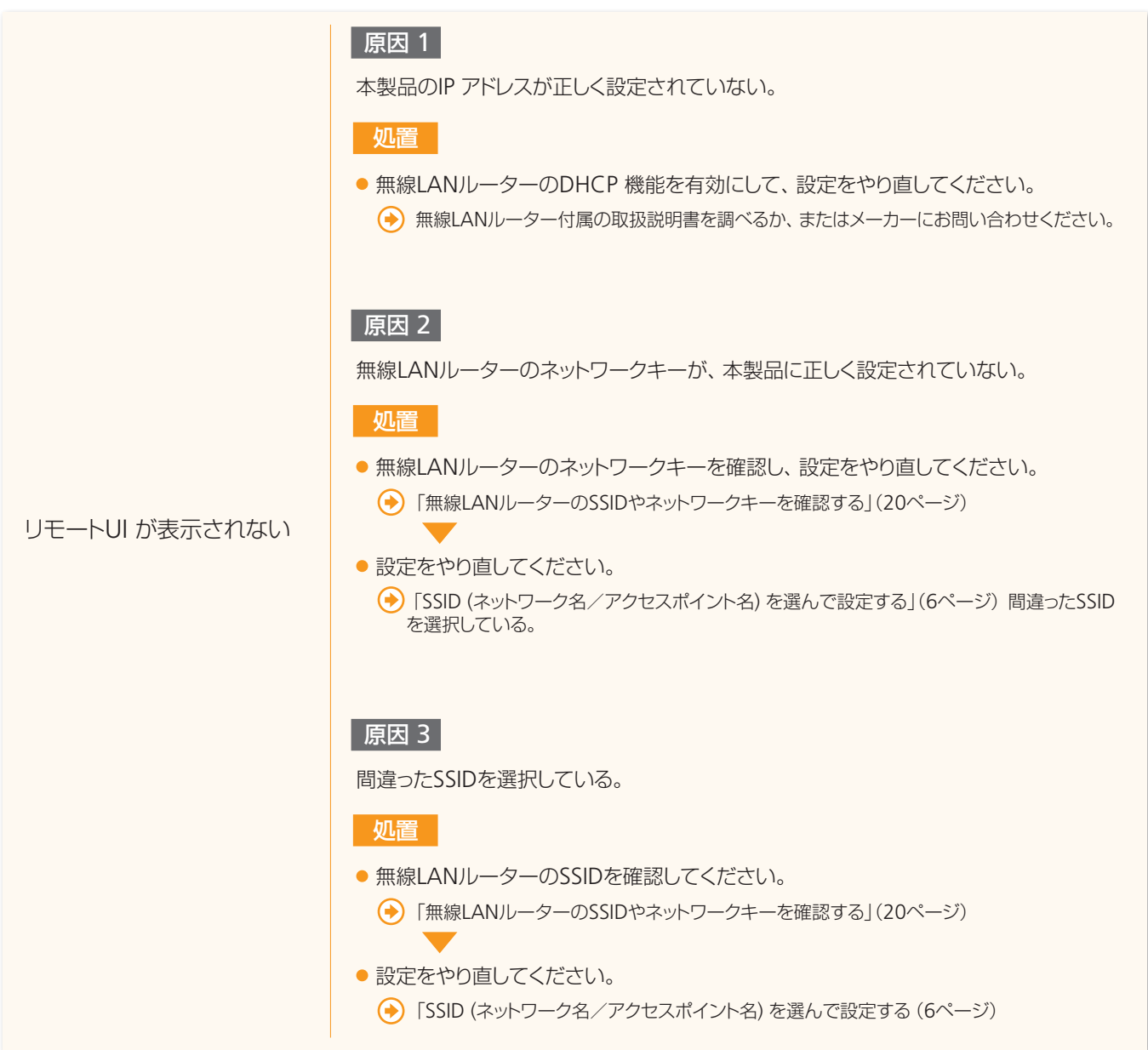

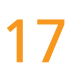

困ったときには

### <span id="page-17-0"></span>■ ネットワークに接続できない!

製品がネットワークに接続できる状態か、以下の項目を確認してください。

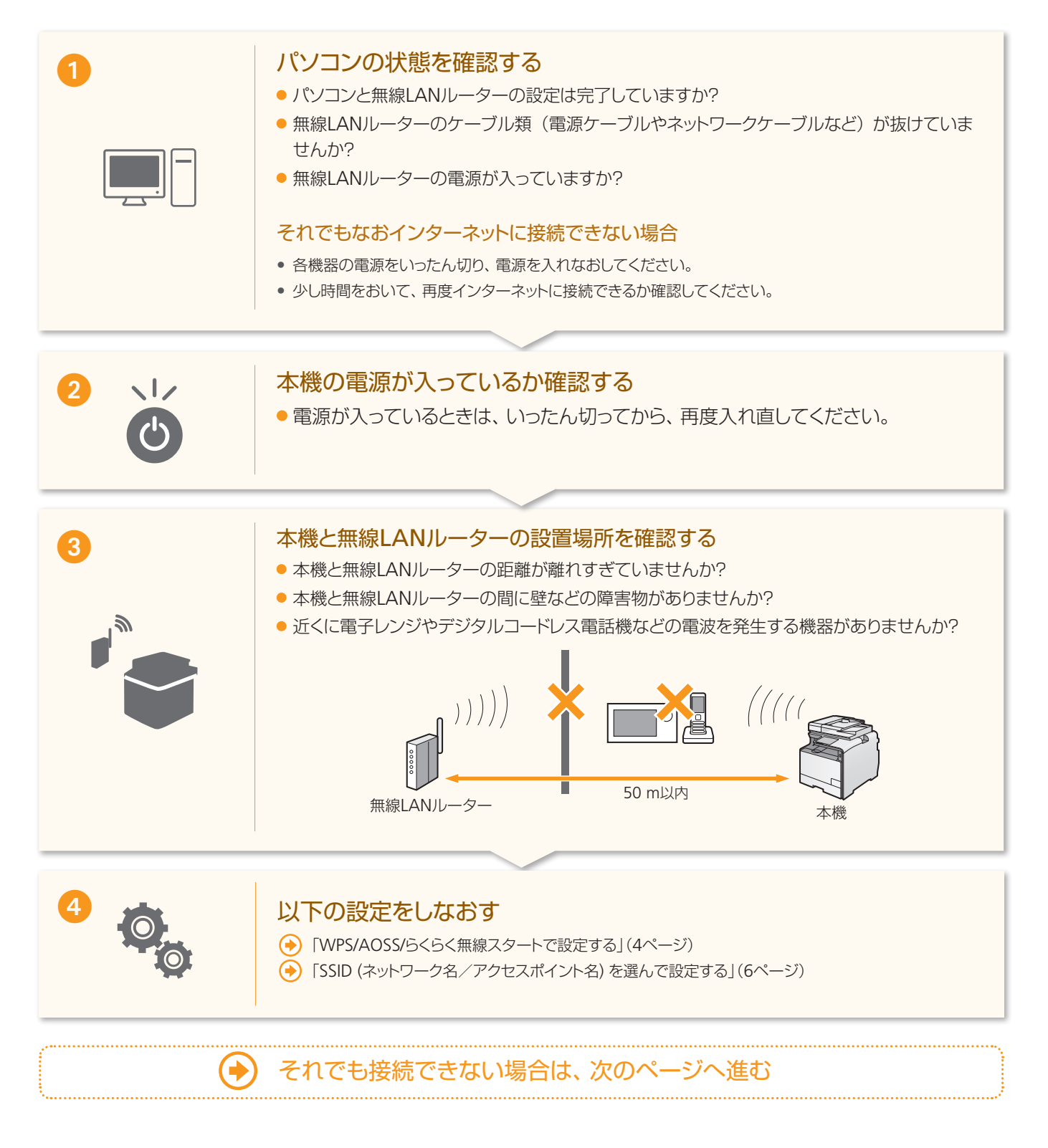

19

#### 無線LANルーターの設定をチェックしてください

以下の場合は、手動入力で設定してください。→電子マニュアル「すべて入力して設定する」

- ANY 拒否\*がオンになっている
- ●「WEPキー 2」 ~「WEPキー 4」にWEPキーを設定しているにもかかわらず、「WEPキー選択」で適切な番号を選 択していない
- 自動生成したWEP キー (16 進数) が設定されている
- \* 他の機器がSSIDを「ANY」 または 「空白」 に設定している場合、無線LANルーターが接続を拒否する機能。

#### 以下の場合は、無線LANルーター側の設定を変更してください。

- MAC アドレスフィルタリングが設定されている
- IEEE 802.11n のみで通信している状態で、WEPまたはTKIPの暗号化方式を設定している場合
- ステルス機能\*\*がオンになっている
- \*\* 無線LANルーターのSSIDを他の機器が自動検出できないようにする機能。

無線LANルーター側の設定や操作については無線LANルーターの取扱説明書を参照するか、無線LANルーターのメーカーにお問い合 わせください。

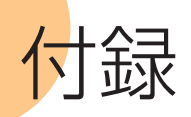

### <span id="page-19-0"></span>無線LANルーターのSSIDやネットワークキーを確認する

付属のUser Software CD-ROMに収録されている「Canon MF/LBP ワイヤレスセットアップアシスタント」を使用して無線LAN ルーターのSSIDやネットワークキーを確認することができます。

#### Windows XP環境でBUFFALO製の無線LANルーターをお使いの場合は[21](#page-20-0)ページをご覧ください。

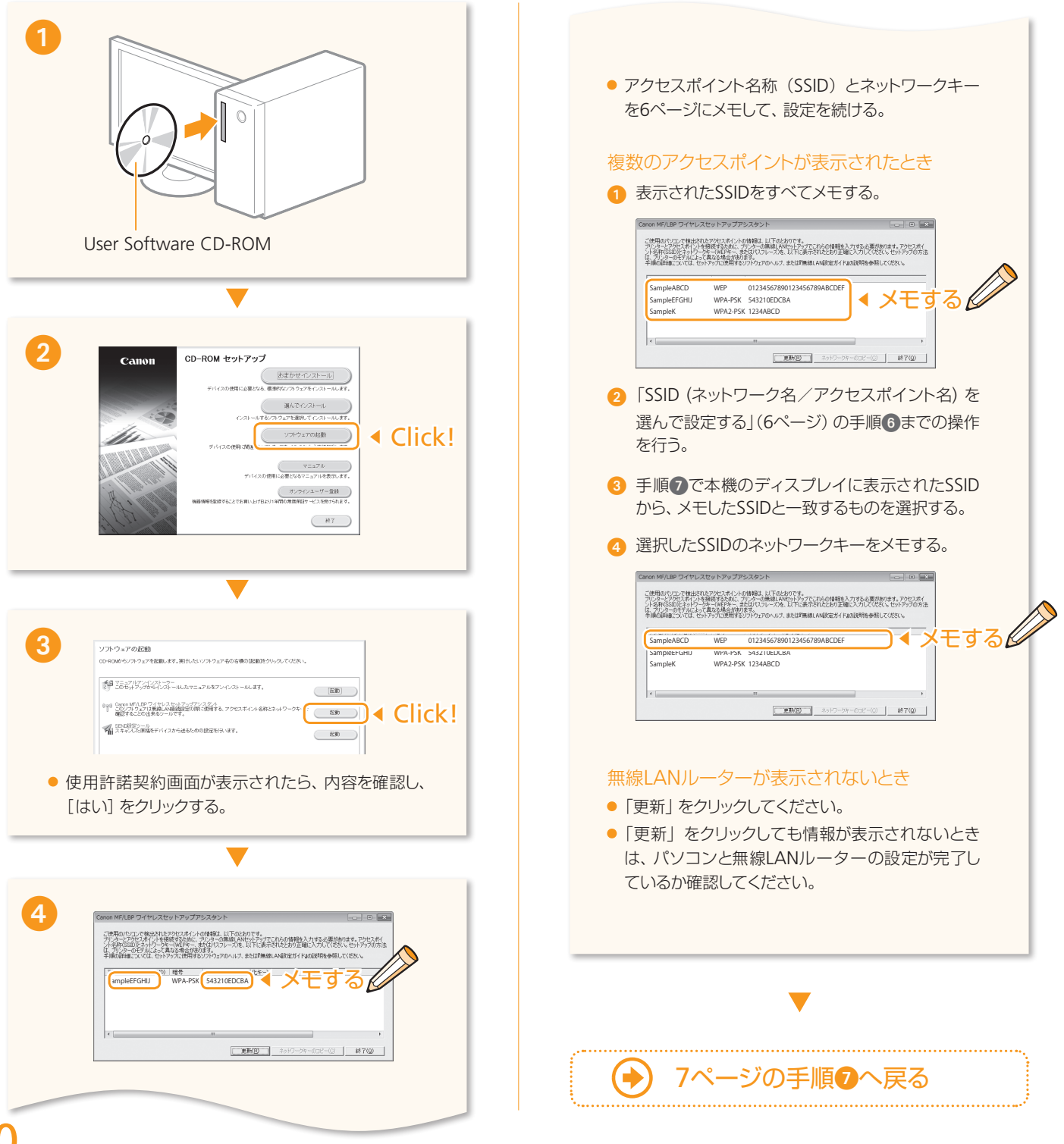

#### 付録

............

### <span id="page-20-0"></span>|特殊環境の無線LANルーターの情報を確認する (BUFFALO社製無線LANルーター/Macintosh)

BUFFALO製の無線LANルーターまたはMacintoshをお使いの場合は、キヤノンホームページで無線LANルーターの情報を確認す ることができます。

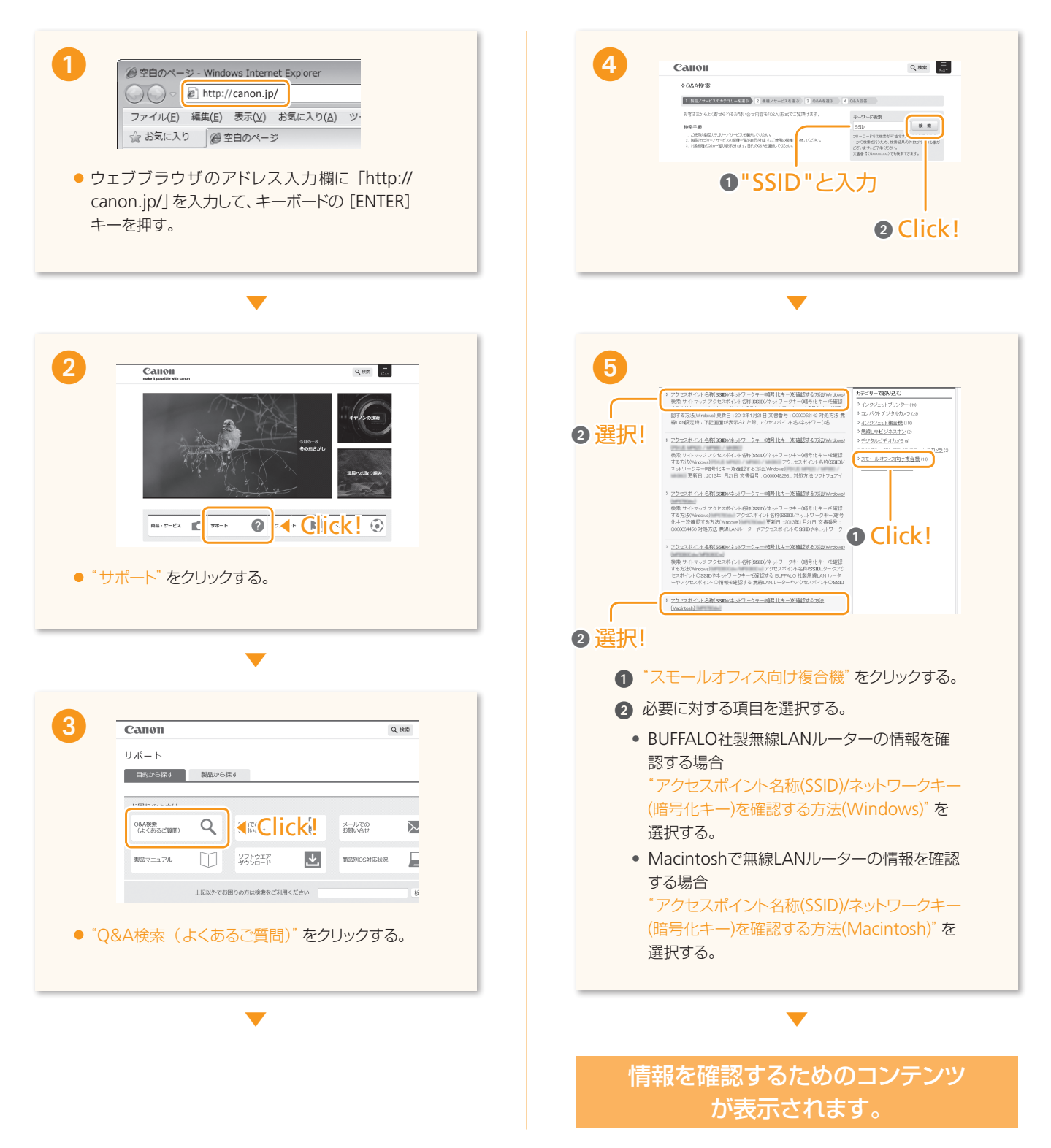

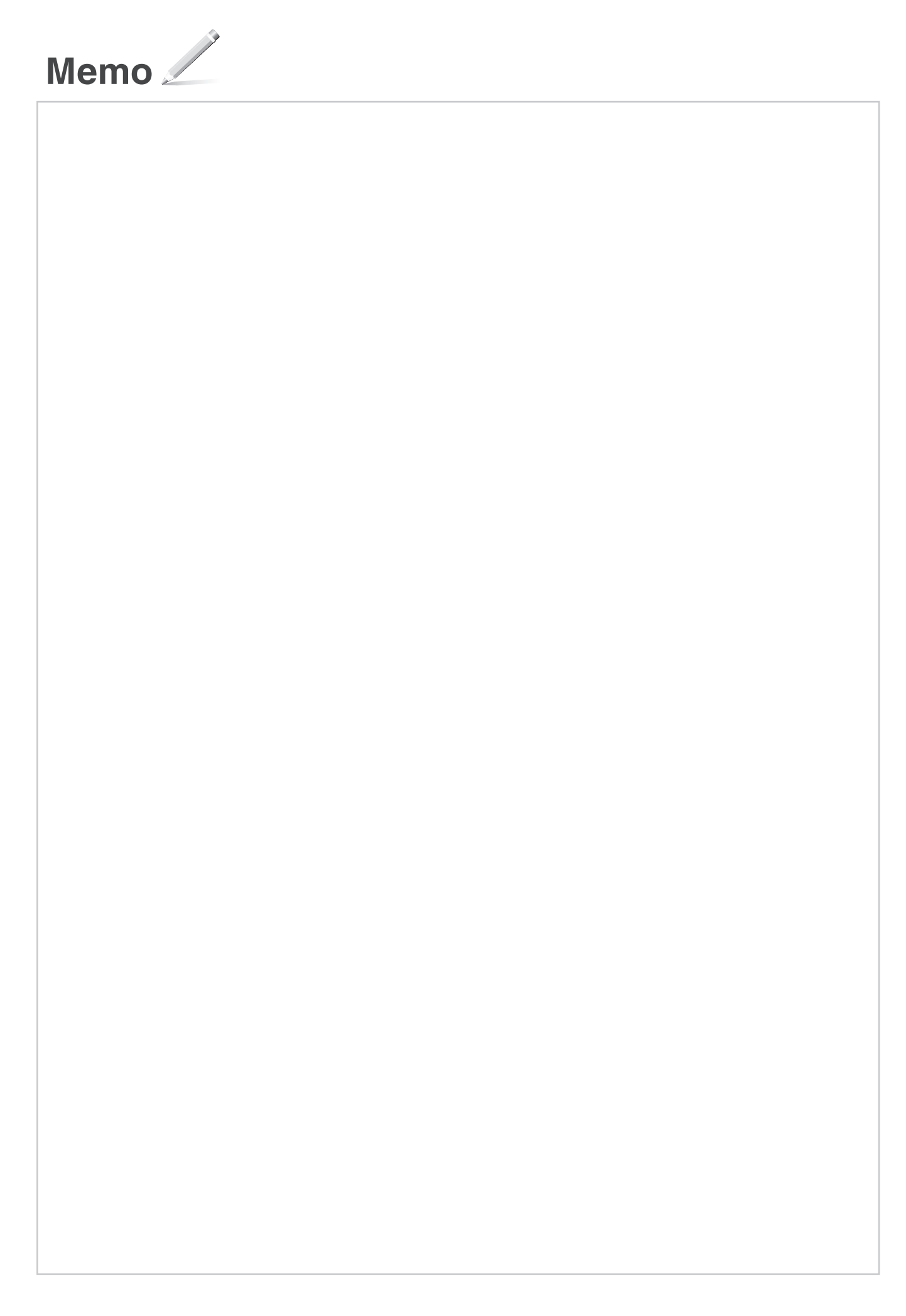

#### 商標

Canon、Canonロゴ、およびSateraはキヤノン株式会社の商標です。

Bonjour、Macintosh、Mac OSおよびMac OS Xは、米国およびその他の国で登録されているApple Inc.の商標です。

Microsoft、Windows、Windows Vista、Windows Serverは、米国Microsoft Corporationの、米国およびその他の国における登録商 標または商標です。

「AOSS™」は株式会社 バッファローの商標です。

らくらく無線スタートはNECアクセステクニカ株式会社の登録商標です。

その他、本書中の社名や商品名は、各社の登録商標または商標です。

#### お問い合わせは

まず、基本操作ガイドや電子マニュアルを参照 してください。それでも問題が解決しない場 合、または点検が必要と考えられる場合にご連 絡ください。

お客様相談センター

# **050-555-90024**

(全国共通)

平日 9:00 ~ 20:00/土日祝日\* 10:00 ~ 17:00 \*1 月1 日~ 1 月3 日を除く

- ※ 上記番号をご利用できない場合は043-211-9627をご 利用ください。IP電話をご利用の場合、プロバイダーの サービスによってはつながらないことがあります。
- ※ 受付時間は予告なく変更する場合がありますのであら かじめご了承ください。

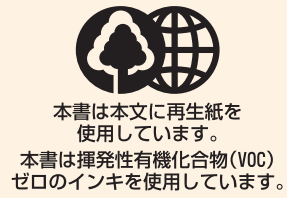

### Canon

キヤノン株式会社/キヤノンマーケティングジャパン株式会社 〒108-8011 東京都港区港南2-16-6

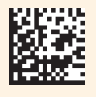